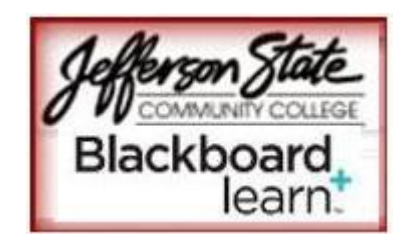

# **Blackboard Learn 9.1 Quick Start Guide for Faculty**

 Welcome to our Blackboard Learn 9.1! As you first login to your course on the new system, this guide should help you navigate the tools and help you find your content. Online resources: [http://ondemand.blackboard.com/.](http://ondemand.blackboard.com/)

 Side-by-side video overview of CE/VISTA & Learn: [http://online2.sdccd.edu/tutorials/bbvista\\_learn\\_ss\\_comp2/bbvista\\_learn\\_ss\\_comp2.html](http://online2.sdccd.edu/tutorials/bbvista_learn_ss_comp2/bbvista_learn_ss_comp2.html)

# **Overview of the Homepage**

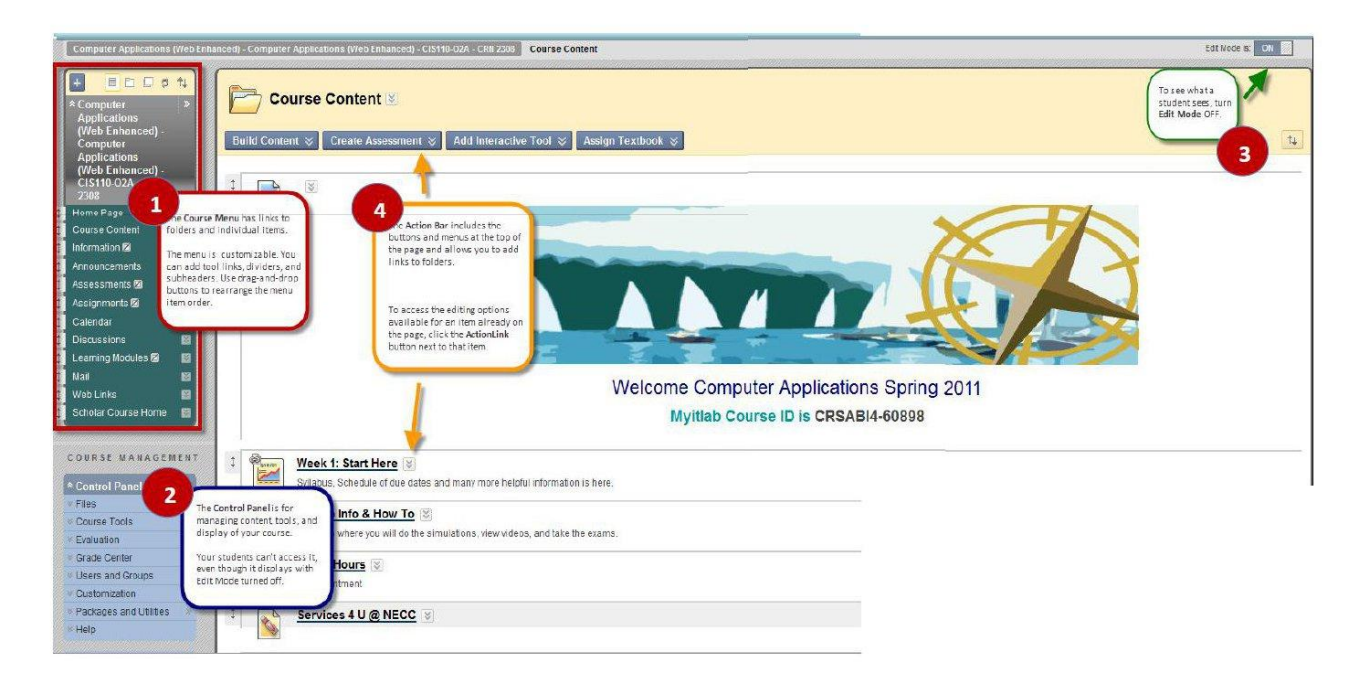

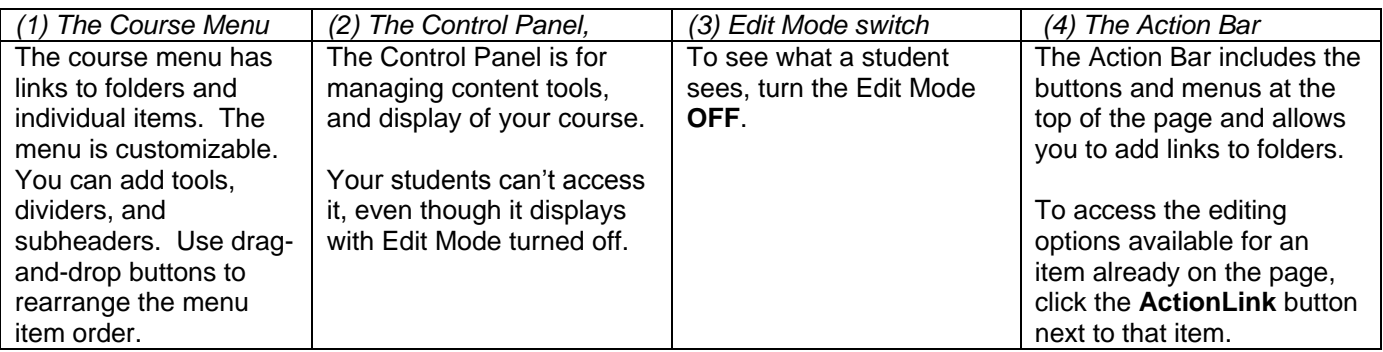

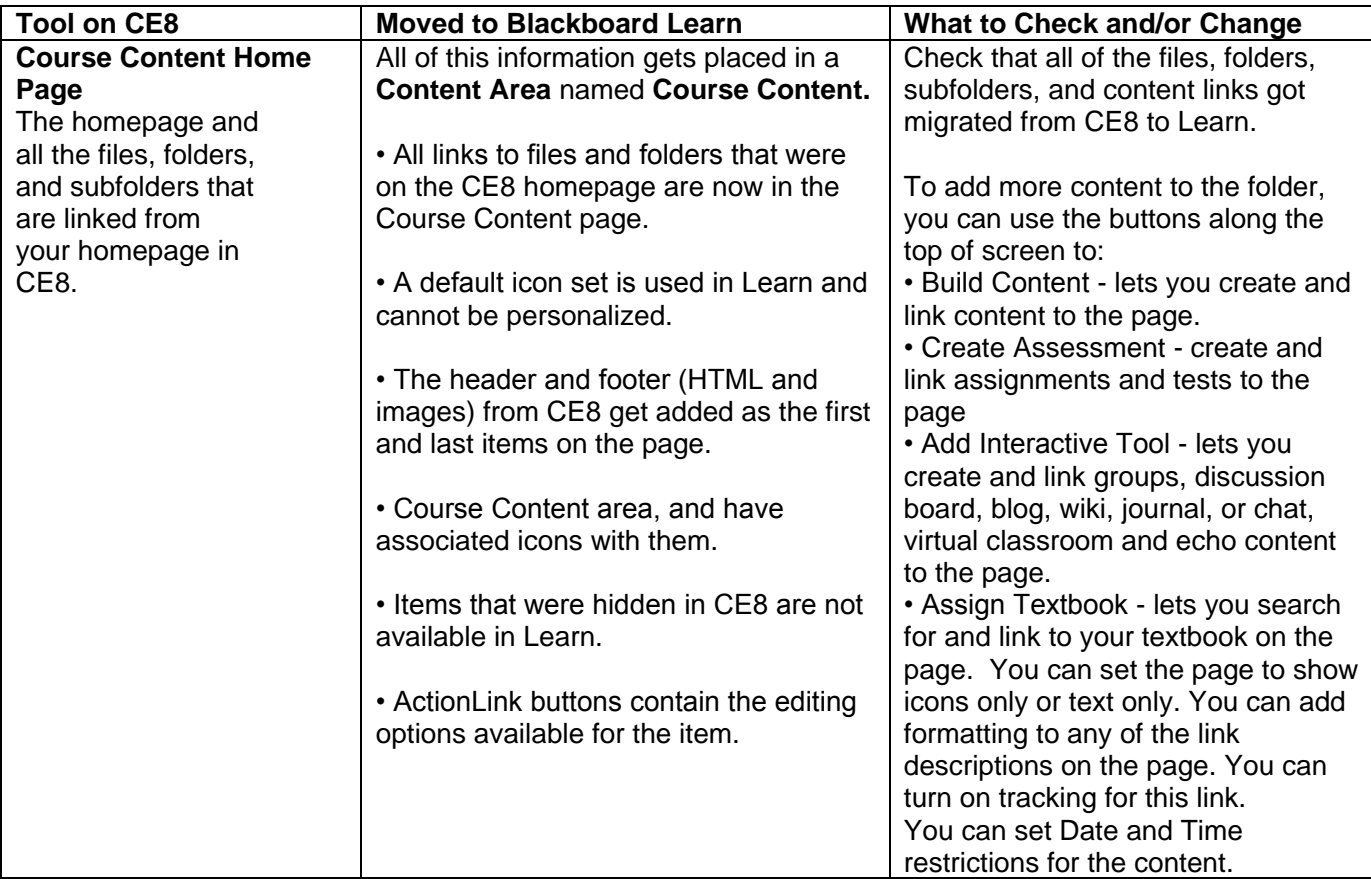

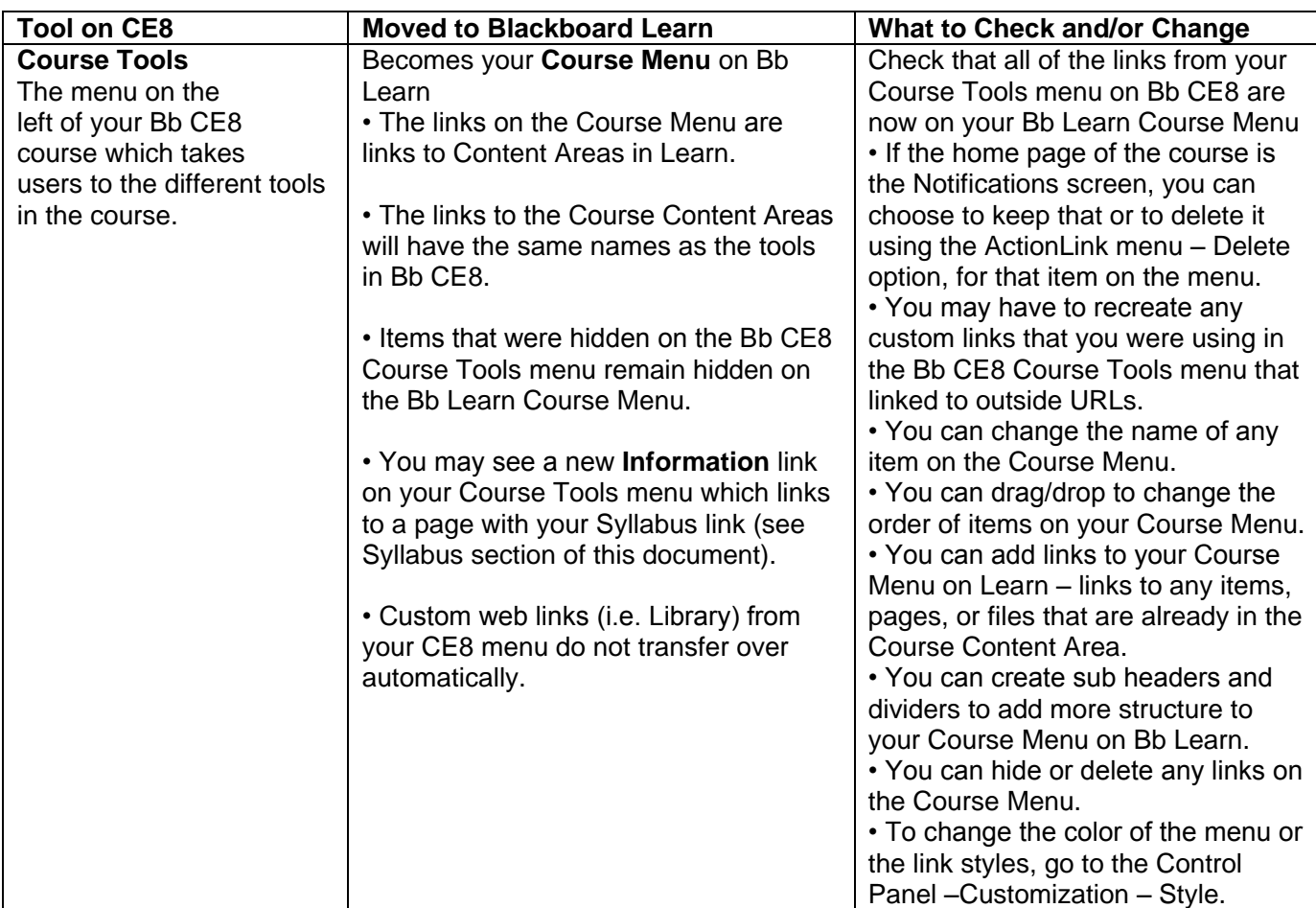

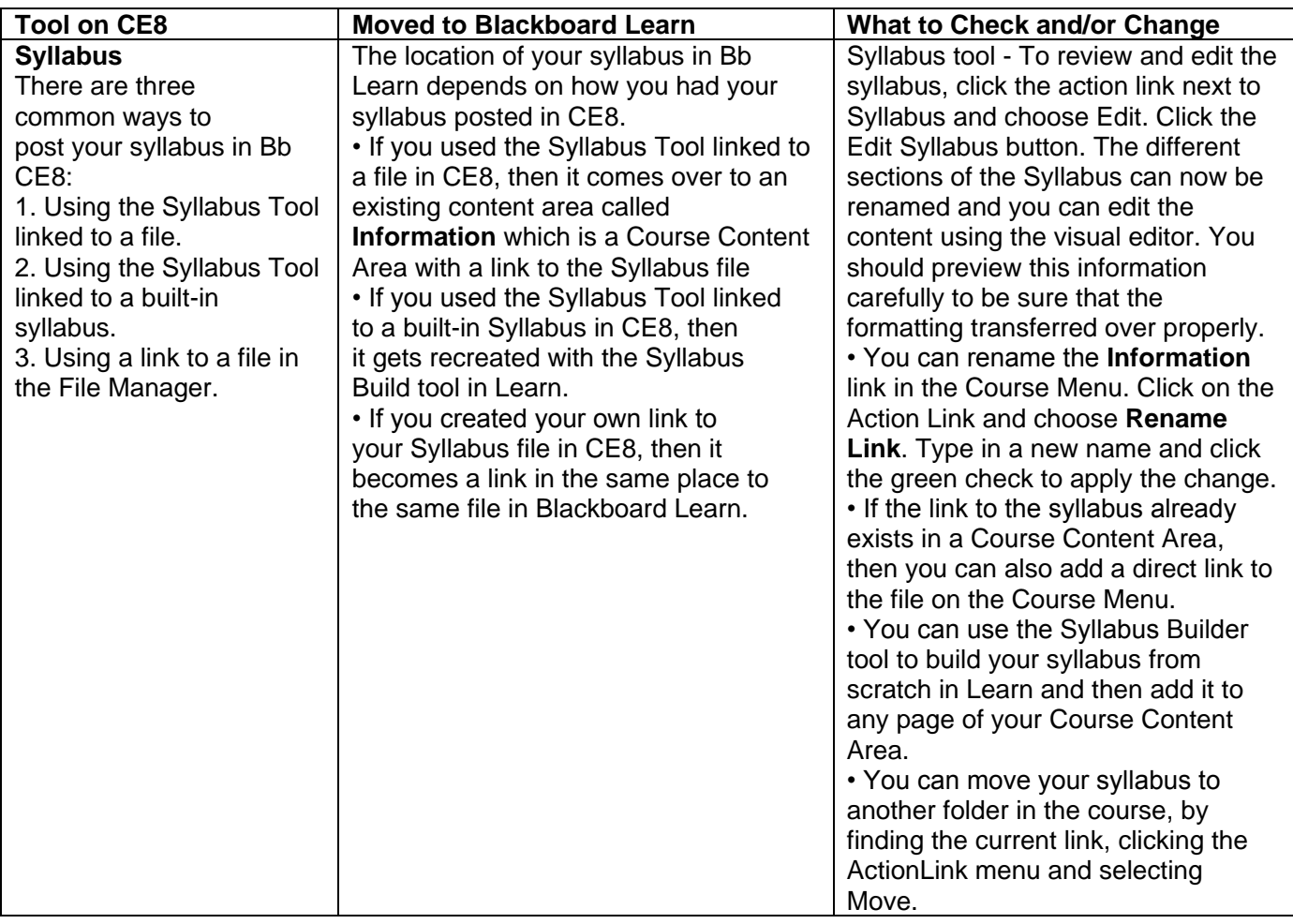

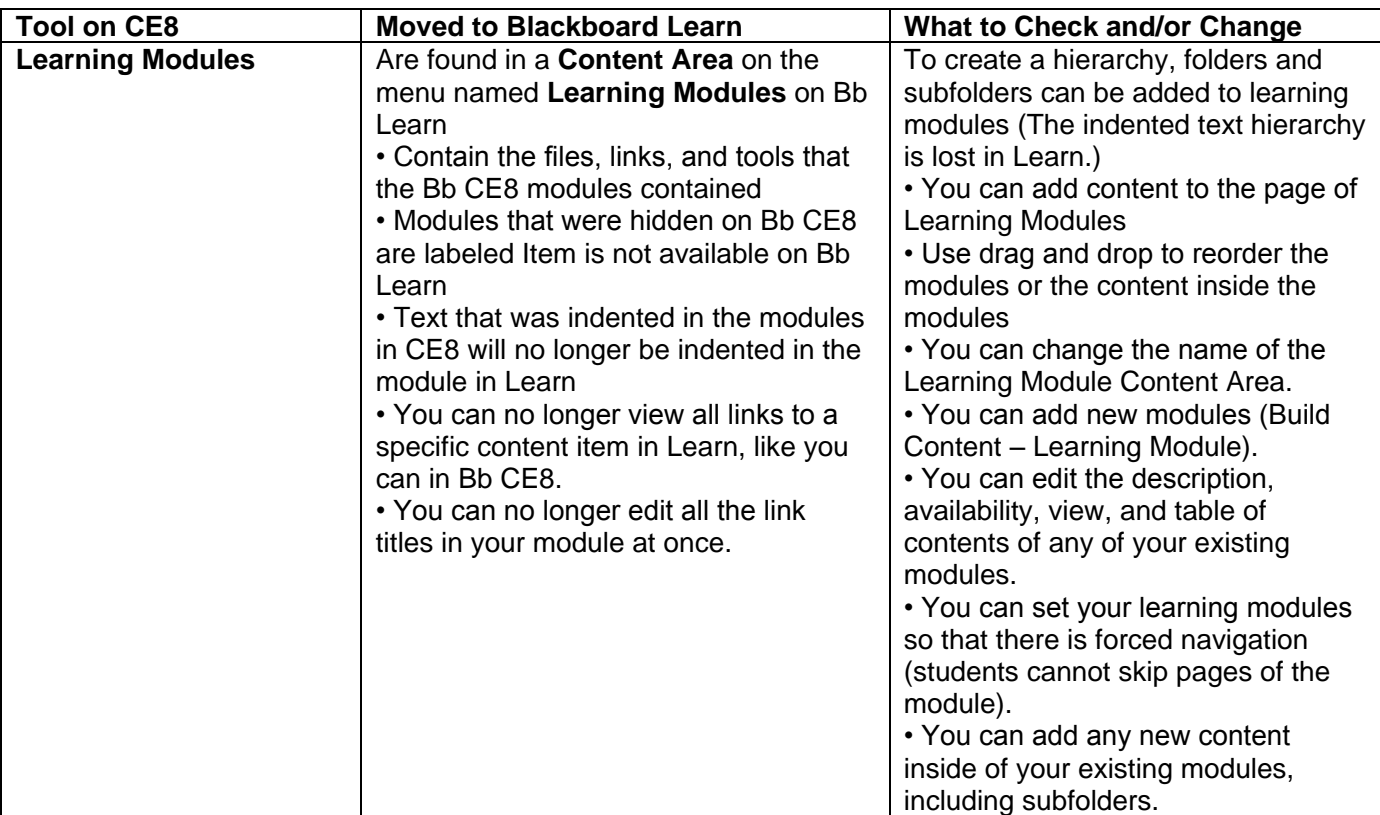

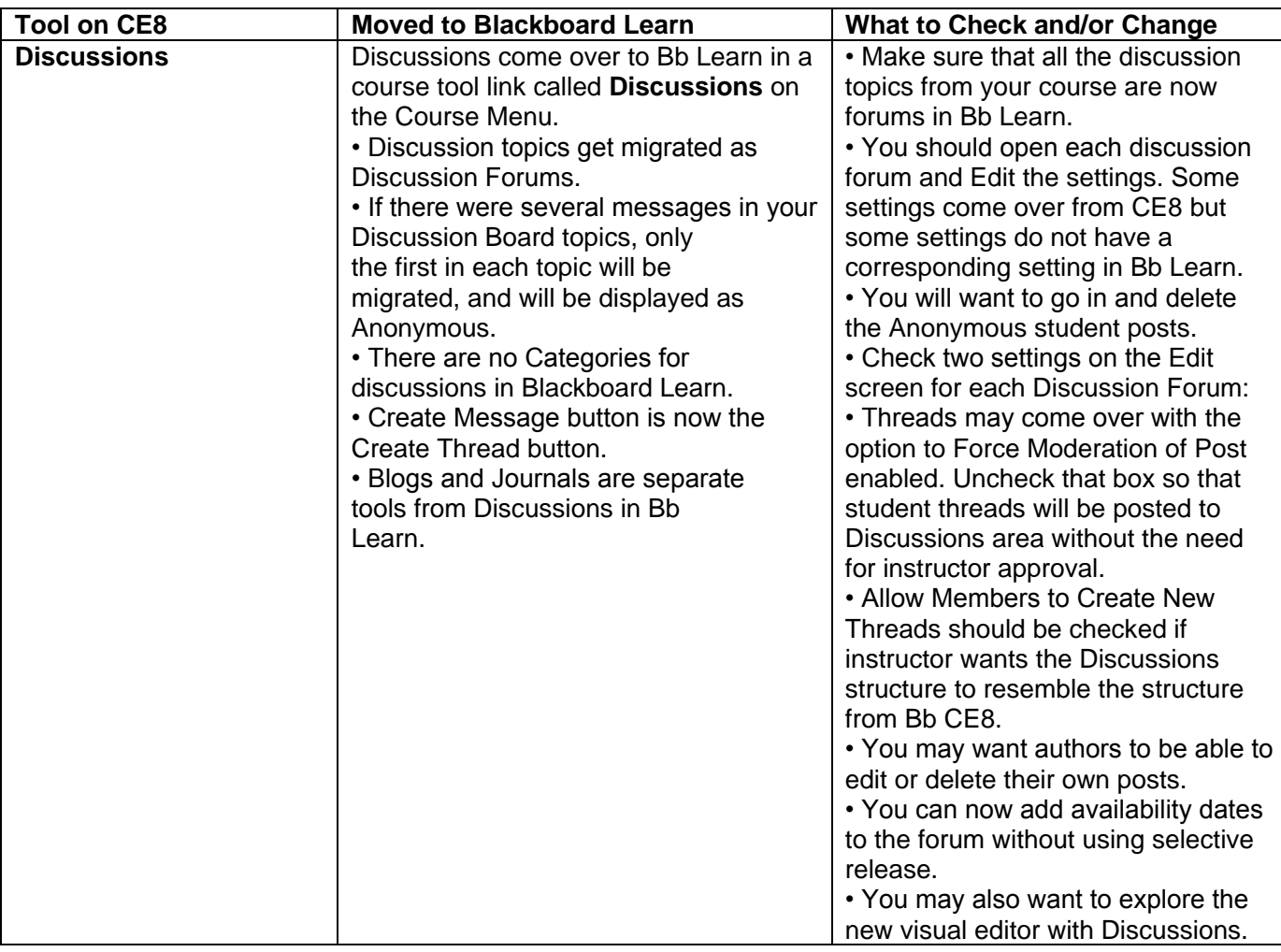

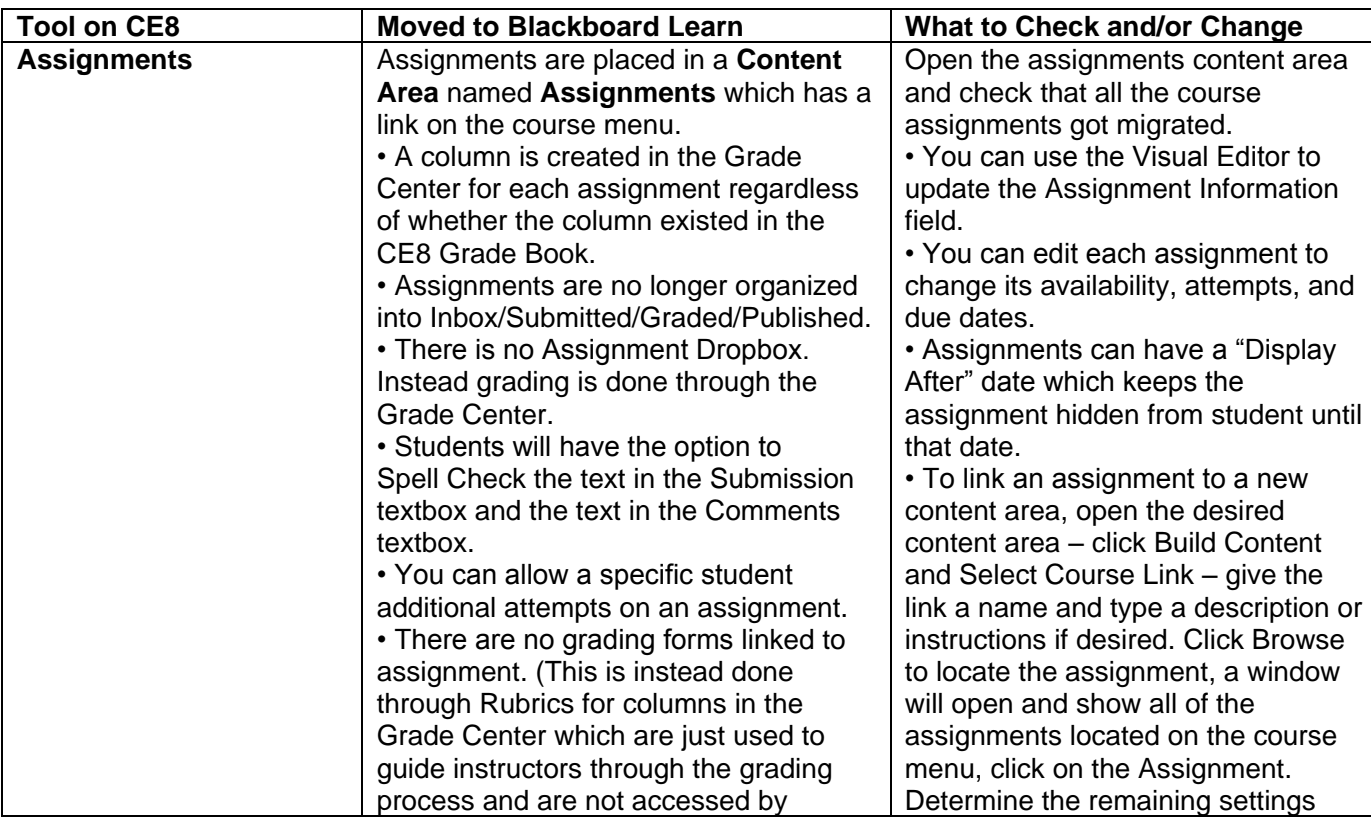

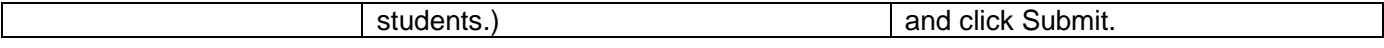

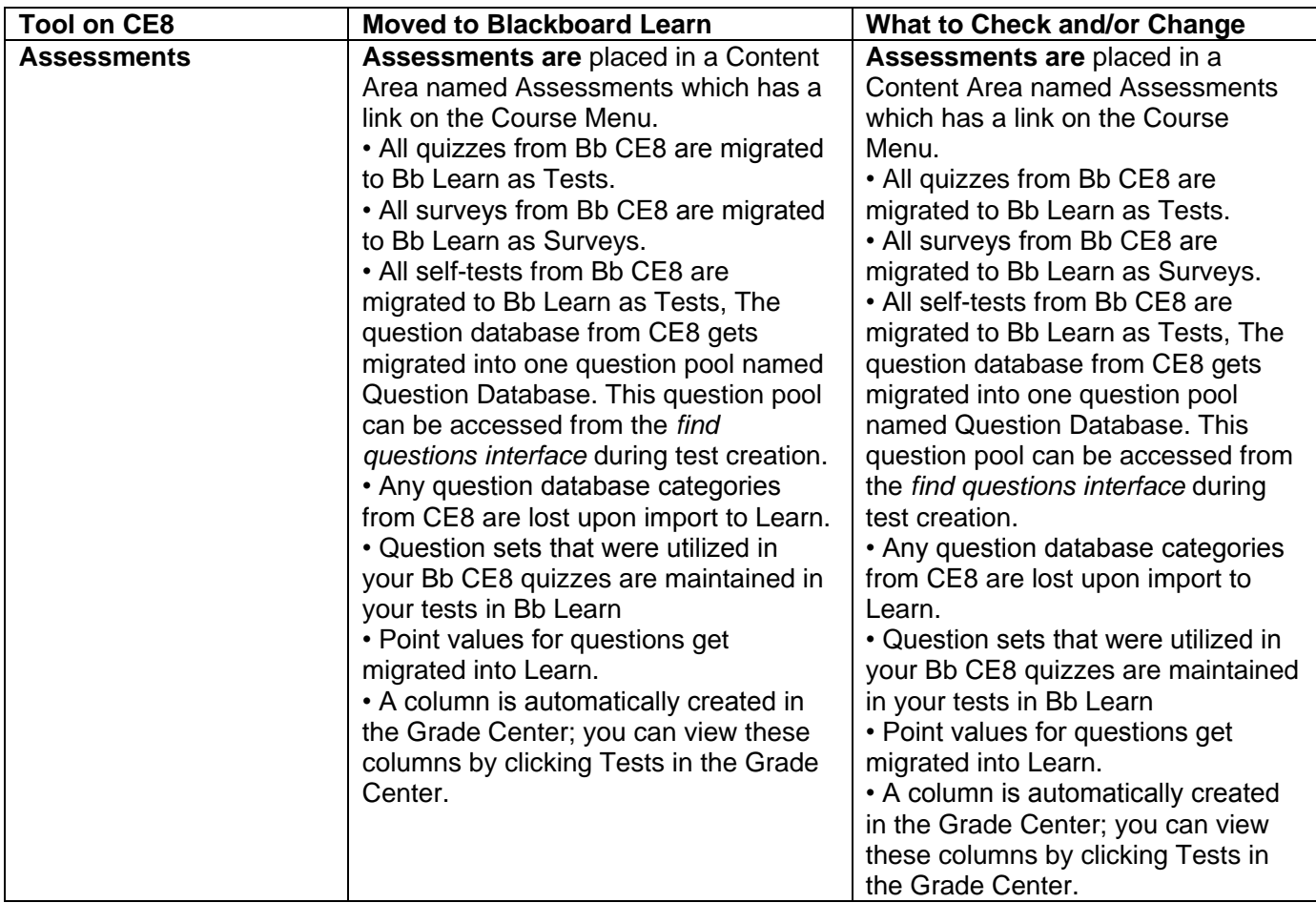

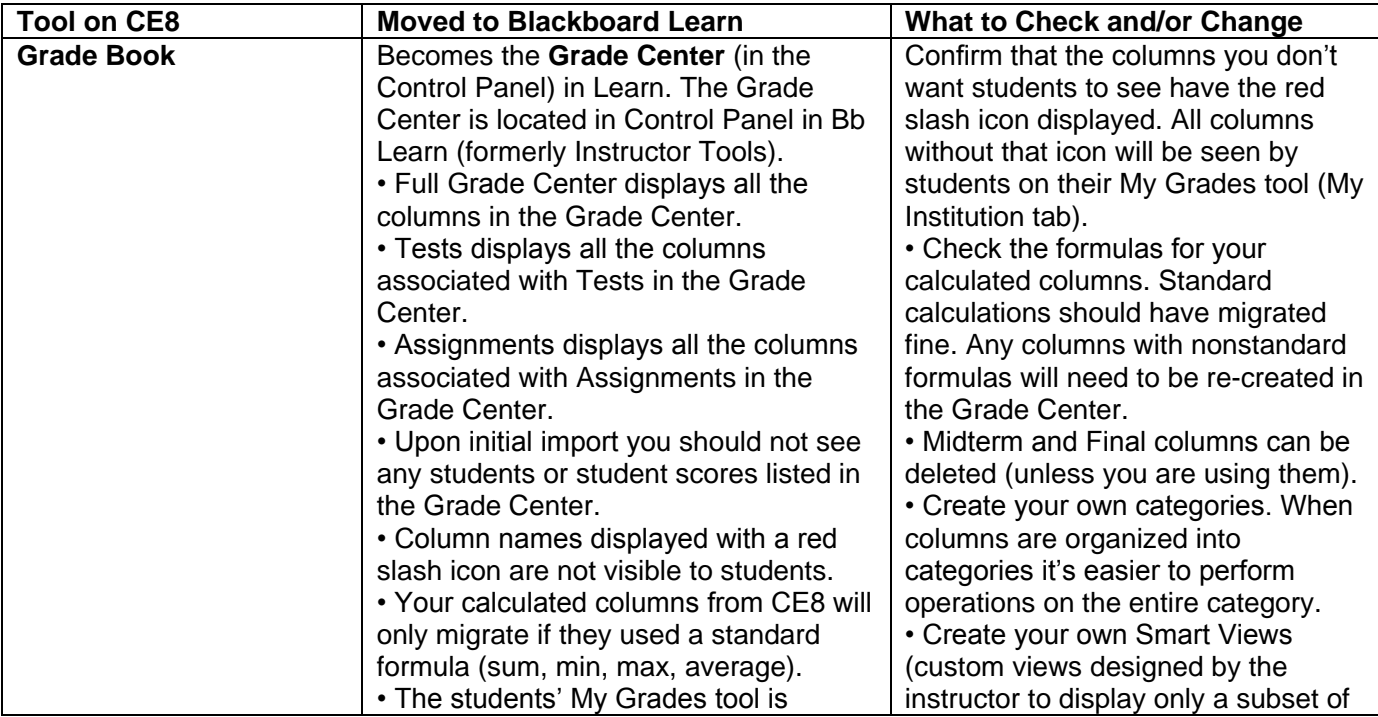

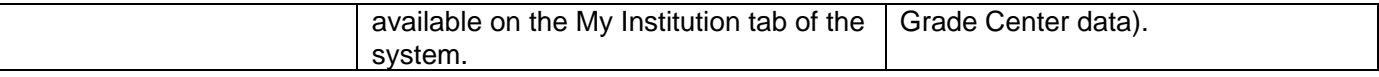

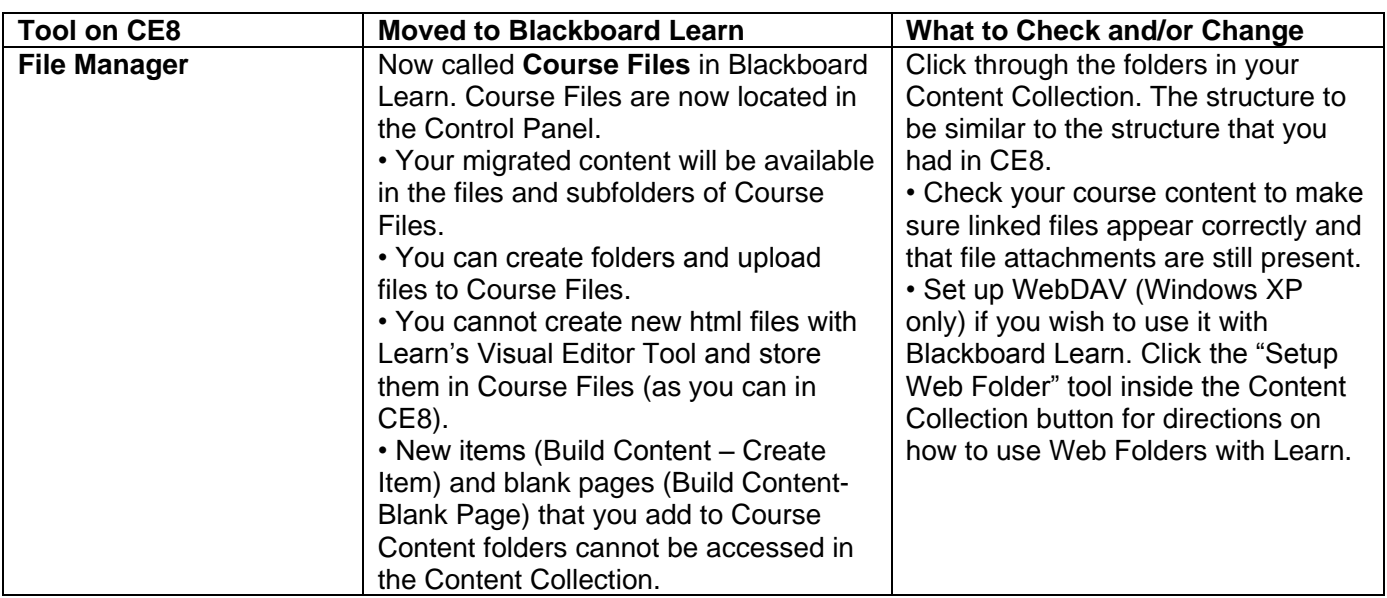

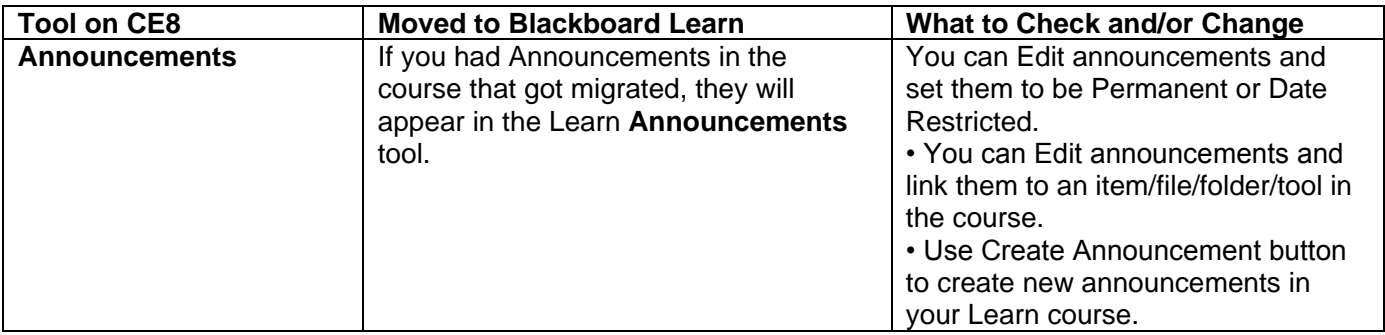

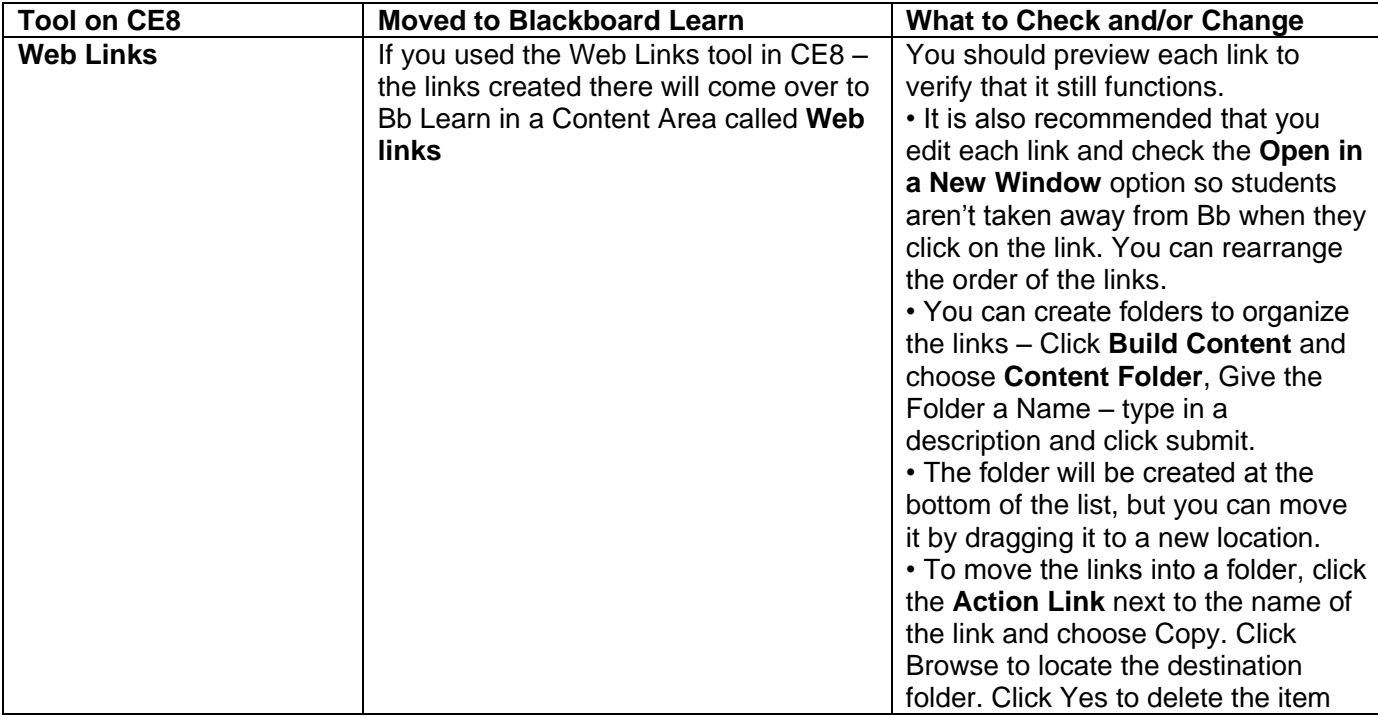

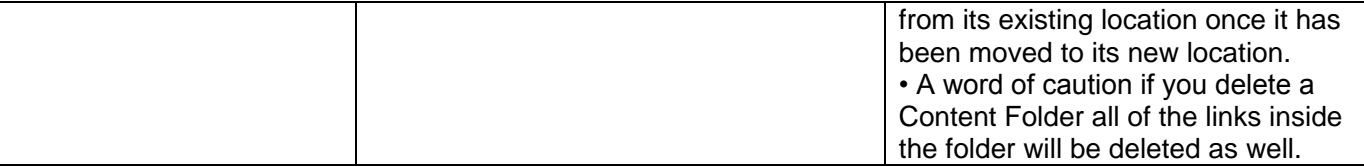

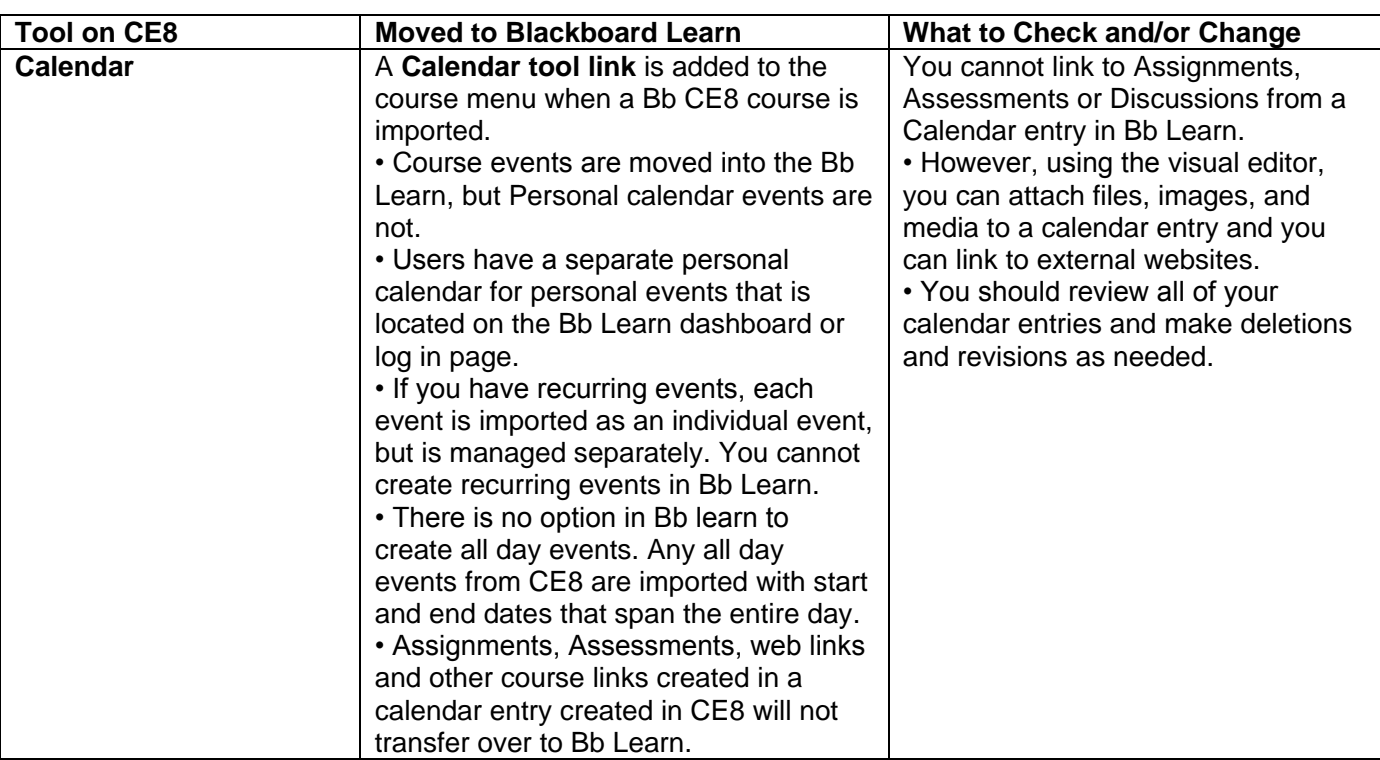

# **FAQ's**

# **1. How do I edit course and view as student?**

To see what a student sees, turn the Edit Mode **OFF**. To access the editing options available for an item already on the page, click the **ActionLink** button next to that item.

# **Where is the Syllabus Link/Tool from my CE 8 course?**

There is anew **Information** link on your Course Tools menu which links to a page with your Syllabus link. **Where are my hidden items (i.e. Evaluation Link)?**

Items that were hidden in CE8 are not available in Learn.

# **How do I change my icons?**

You cannot customize icons in Learn as you did in Bb CE8. Default icons are preset to be standard across the system.

### **2. What happened to my page header and footer?**

Pages in Learn do not have headers and footers. The header and footer from your Vista course are migrated as items on the page.

### **3. I want more than one column of icons on my homepage. How do I change that?**

You cannot change that in Learn. Your icons will be displayed in one vertical column.

### **4. Where do I find the style options that I can change?**

Control Panel – Customization - Style

# **5. Can I still embed my own HTML into Course Content pages?**

Yes. To do this you would copy your HTML embed code, Add an Item on the page, toggle to HTML Source view, and then paste the HTML embed code.

### **6. I don't see my custom URLs on my Course Menu in Learn – what happened?**

Custom links that were on your CE 8 menu do not get migrated to your Learn course. They will have to be recreated.

### **7. What links can I add to the Course Menu in Learn?**

You can link to just about anything in the menu: a file in your course, a tool, a URL, a blank page, etc. You can also create dividers and subheaders in the menu in Learn.

**8. Does Learn allow us to grade Discussion Boards directly inside the Discussion Board tool?**  Yes – if a DB is set to be gradable, then you will be able to do the grading inside the DB and the grades will be recorded to the Grade Center.

# **9. What is a forum?**

A forum in Blackboard Learn is the same as Discussion Topic in Blackboard. You will create forums and your students will post threads (new messages) and reply to their classmates (replies).

#### **10. I used blogs and journal DBs in Bb CE8. Can I still do that in Learn?**

Yes, but those are separate tools in Learn. Go to Control Panel – Course Tools – Blogs and/or Journals **11. Will students still see two text boxes when submitting an assignment?** 

Yes – students have a Submission textbox for which they can use the Visual Editor for formatting. They also have a Comments textbox. And they'll be able to attach separate files from their computer.

#### **12. Where do I grade assignments that have been submitted?**

In the Grade Center, A green exclamation icon is displayed in the cell for anything that requires grading. There is no Assignment Dropbox in Learn

# **13. Are tests still automatically graded by the system?**

Yes, and anything that requires instructor attention for grading (essay questions, etc.) can be graded through the Grade Center by clicking the green exclamation icon.

# **14. Do I still have access to my course files?**

Yes, your course files are now found in the Files area under the Control Panel. You can also access the files in your other courses from the same tool.

# **15. Can we edit an announcement in Blackboard Learn?**

Yes!

# **16. Can we set announcements to pop-up like we can in Bb CE8?**

No. Instead you can set up the course so that students see the Announcements tool first upon entering your course. (Customization – Style – Select Course Entry Point)

# **17. Can I download all my grades to an external spreadsheet that I can open in Excel?**

Yes. Click the Work Offline – Download button to download a copy of the grade center that can be opened in Excel.

### **18. What happens to Question Database Categories?**

Any question database categories from CE8 are lost upon import to Learn.

**19. What happens to links in Calendar?**

You cannot link to Assignments, Assessments or Discussions from a Calendar entry in Bb Learn.

### **20. What are the messages listed in Discussion Board?**

If there were several messages in your Discussion Board topics, only the first in each topic will be migrated, and will be displayed as Anonymous. You will want to go in and delete the Anonymous student posts.

### **What changes are in Learning Modules?**

• Modules that were hidden on Bb CE8 are labeled Item is not available on Bb Learn

- Text that was indented in the modules in CE8 will no longer be indented in the module in Learn
- You can no longer view all links to a specific content item in Learn, like you can in Bb CE8.
- You can no longer edit all the link titles in your module at once.

### **What happened to Grading Forms in Assignments?**

There are no grading forms linked to assignment. (This is instead done through Rubrics for columns in the Grade Center which are just used to guide instructors through the grading process and are not accessed by students.)

*Copyright, 2012.* Jefferson State Community College. All Rights Reserved.